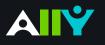

## Instructor Package: Resources and Support

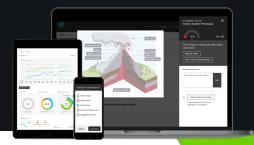

Info to help you become an Ally to inclusive learning. This instructor package contains:

### New to Ally: Overview Documents

Become familiar with Ally's mission, key features, and getting started.

Ally Basics

Ally Instructor Feedback

Accessibility Checklist

Download an Alternative Format

### **Ally Micro-Learning**

Learn about Ally one fix at a time. Walk through accessibility scenarios, and see how Ally feedback helps you improve inclusive learning in your course.

| Ally Accessibility Indicators               |
|---------------------------------------------|
| Add Alternative Descriptions to Image Files |
| Remove Potentially Harmful Content          |
| Scanned PDFs: An Enemy to Accessibility     |
| Add a Library Reference                     |
| View All File Accessibility Issues          |
| Add Alt Description to Power Point Images   |
| Add Headings to a Word Document             |
| Add Headers to your Data Tables in Word     |
| Export a Word Doc as a Tagged PDF           |

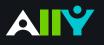

Basics

Accessible content is better content

Your class is full of diverse students with unique learning abilities. Providing them with more accessible original content means they can choose formats that work best for them: HTML for improved reading on mobile phones, Electronic Braille for the visually impaired, and Audio for learning on the go. Ally automatically scans your original content, and performs a series of steps to make them more accessible.

## Alternative Formats

Ally automatically generates these "Alternative Formats" for all your course files, and makes them available for download to you and your students. Your original file will not be affected by the alternative formats.

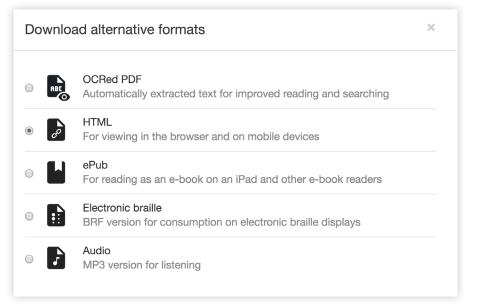

## Ally Indicators

Ally integrates with your institution's learning management system, and provides feedback within your course workflow. Log-in to your course site, and you will find the Ally indicators next to files or content. If you have no course files yet, upload one, and an indicator will appear next to the file name. Click the indicator to view your accessibility feedback. Follow along step-by-step to improve your original file.

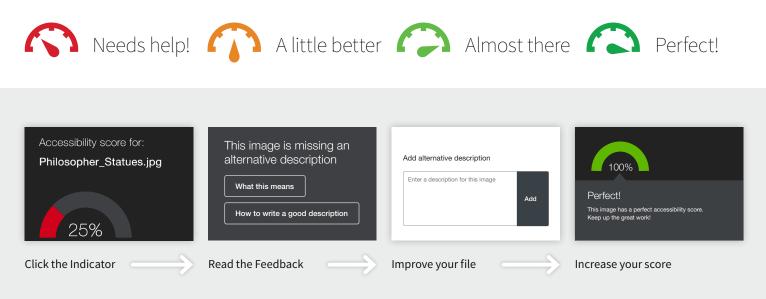

## **Instructor Feedback**

#### Learn how to fix accessibility issues with your course content

Not sure about how to identify and correct accessibility issues with your course content? Not to worry. Ally provides you detailed feedback and support to help you become an accessibility pro. Learn about accessibility issues, why they matter, and how to fix them. Green is the goal! 🔼

#### **Find the Ally Indicators**

Your course files and content will now have color "dials" next to them. They indicate the file's level of accessibility, and are there to help you prioritize which files you want to fix first. Don't worry, your students can't see them. If you hover over the indicators, you'll see if the accessibility score is "low," "medium," or "high." Click the indicator to see the percentage score, specific issues affecting the file, and instructions for improving the file.

Accessibility score: Low Click to improve

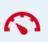

Success

X

#### What's the issue? How can I fix it? X Accessibility score for: Accessibility score for: Score shows level 1 Plato\_Presentation.pptx of accessibility My Image.jpg View all the file's 2 accessibility issues All issues (i) 100% 32% Description of the 3 most important accessibility issue This presentation contains images Perfect! that are missing an alternative Explains how You have successfully added a description. 4 the issue affects description inclusive learning What this means 100% means the file has no more issues Detailed steps how 5 to fix the issue for you to fix, and your students will have a How to add descriptions more accessible version to download Ally Add your changes in alternative formats. Congratulations! You're 6 the dialogue box or on your way to a more inclusive learning upload new files environment for your students. Drop file to upload or

#### Navigating Ally Instructor Feedback

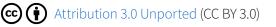

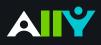

## Download an Alternative Format

Find file formats that support your learning

How do you prefer to engage with digital learning content? Do you read on your phone or tablet, use a screen reader, like to annotate and highlight, or listen to an audio version? Ally automatically generates "Alternative formats" from your original course files, and makes them available for download so that you can engage with course content in a way that works best for you.

Find Ally's "Alternative formats" where you access your course content.

Select the grey arrow icon next to the content items or attached files in your course, and select the "Alternative formats" option from the drop down.

|                                                                                                    | Introduction to Chemistry 🗇 |  |  |  |  |
|----------------------------------------------------------------------------------------------------|-----------------------------|--|--|--|--|
|                                                                                                    |                             |  |  |  |  |
|                                                                                                    | Alternative formats         |  |  |  |  |
|                                                                                                    | Atoms + Compounds           |  |  |  |  |
| Attached Files: Dalton's Theory of Atoms.docx (2.348 MB)<br>Elements Compounds Mixtures.ppt (723 KB)<br>Elements, Compounds & Mixtures.htm (3.763 KB) |                             |  |  |  |  |
|                                                                                                    | 8                           |  |  |  |  |
|                                                                                                    | Alternative formats         |  |  |  |  |

#### Know your options. Choose a format that's right for you.

| Format |                                                                          | Format Advantages                                                 |
|--------|--------------------------------------------------------------------------|-------------------------------------------------------------------|
| ABE    | <b>OCRed PDF</b><br>Automatically extracted text                         | Improved scanned documents<br>Better reading and text search      |
| PDF    | <b>Tagged PDF</b><br>Structured PDF for assistive technology             | Improved structure for navigation<br>Essential for screen readers |
| θ      | <b>HTML</b><br>For browser and mobile                                    | <b>Customize your text</b><br>Adapts text to mobile screen sizes  |
|        | <b>ePub</b><br>Reading on tablets and e-book readers                     | eBooks on tablets<br>Annotating and highlighting                  |
|        | <b>Electronic braille</b><br>BRF version for electronic braille displays | <b>Read more quickly</b><br>Essential for visual impairments      |
| 7      | <b>Audio</b><br>MP3 recording of text                                    | <b>Listen and learn on the go</b><br>Engage different modalities  |

#### Click "Download." Your file may take a few minutes to generate

For more info on alternative formats, visit: <u>https://tinyurl.com/AllyAlternativeFormats</u>

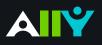

## Accessiblity Checklist

A quick-start reference to creating more accessible course content

Accessible course content makes it easier for everyone to read and access your materials and can help improve overall quality and usability. There are many low-effort adjustments you can make to start creating more accessible content.

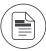

Use a font size of at least 12px.

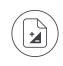

Ensure that there is sufficient contrast between text and background. The <u>Paciello Group Contrast Analyzer</u> is a great tool.

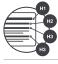

Ensure that proper heading styles are used.

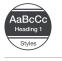

Ensure that a logical heading structure is used.

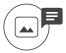

Ensure that images have an alternative description that can convey the full meaning of the image.

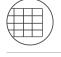

Ensure that tables are used for tabular data only.

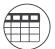

Ensure that all tables have column headings.

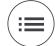

Ensure that all lists use built-in list functionality.

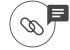

Ensure that all links have text that describes the target.

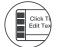

Ensure that built-in PowerPoint slide templates are used.

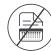

Don't use scanned PDFs.

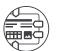

Ensure that all PDFs are tagged.

# Accessibility Indicators

Feedback on the accessibility level of your course files

#### Ally Micro-Learning

AY

Ally provides you feedback on the accessibility of your course files with the colored dials that appear next to your file names (Red, Orange, Light Green, and Dark Green). These indicators are only visible to you and other instructors with access to your course. Ally checks most file formats, but there may be some files in your course that don't have an Ally indicator next to them. Remember, Green is the Goal!

### Scenario: You see a red indicator "dial" next to a file

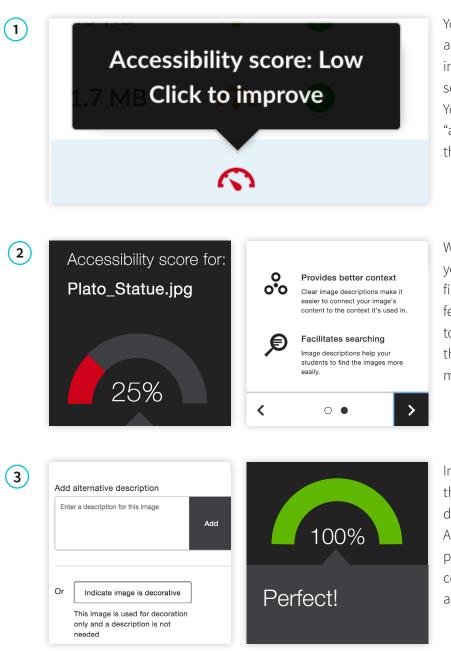

You notice the red indicator appear after adding a new file to your course. Or, your institution just added Ally, and now you see a red indicator next to your course file. You mouse over to the red dial and see the "accessibility score" when you hover over the indicator.

When you click the indicator, Ally walks you through a series of steps to make the file more accessible. Ally organizes this feedback in a decision tree, so all you need to do is read the directions and respond to the prompts. Learn what the issue is, why it matters, and how to correct it appropriately.

In some cases, Ally will allow you to make the fix directly, such as adding an alternative description to an image file. In other cases, Ally links you to resources to help solve the problem in the tools you're using to create content. Upload a new file directly to Ally, and watch your score improve.

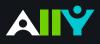

## Add Alternative Description for Image Files

Add a rich description to images and graphs to improve comprehension

#### Ally Micro-Learning

Images can be a great way to engage your learners with different modes of learning, and can help communicate complex ideas to students. For students with visual impairments, "alternative descriptions" that explain the content of an image are crucial for their learning. For all students, text descriptions can provide deeper context to aid their comprehension.

### Scenario: You add an image file to your course for students

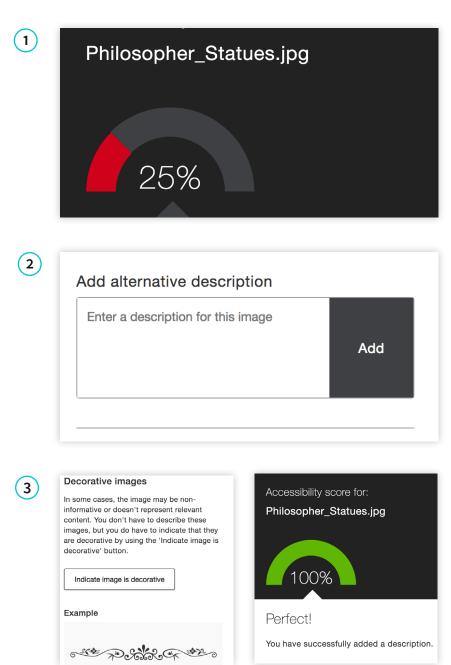

If your image lacks a text description, the Ally indicator will appear "red." Clicking the indicator will reveal that the file is only 25% accessible because it lacks an alternative description. Click the "What this means" button for an explanation, and "How to write a good description" for some quick tips.

When you're ready, simply add your alternative description to the text field in the Ally feedback window. When you're done, click "Add." Make sure your description is more than just the title of the file, or Ally will report an accessibility error. Describe the image and what's important, and mention any text in the image to improve your score.

If your image is only for visual effects, and does not contain info relevant to the learning content, you can also mark the image as "decorative." This means no alternative description is necessary, and your accessibility score will improve. This helps assure students of the purpose of those files.

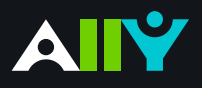

## **Remove Potentially Harmful Content**

Digital media can trigger unexpected responses from students

#### Ally Micro-Learning

The Internet is full of fun content, and adding creative media elements to your course can boost student engagement. However, GIFs and other rapid-movement or flickering media- even overly complex still images- have the potential to trigger seizures or other harmful responses in students. Ally identifies these files, and scores them as "Red, 0% accessible." Follow the instructions to help ensure all students can safely interact with your course content.

### Scenario: You click a red indicator, its "potentially harmful"

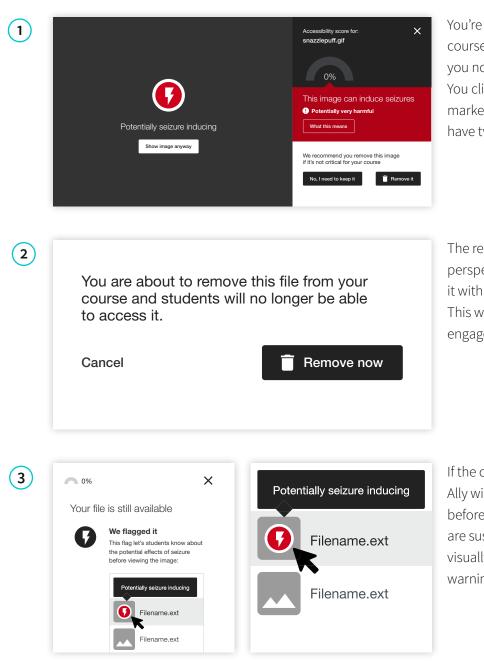

You're adding some visual media to your course to embed later in a discussion, and you notice a red Ally indicator next to the file. You click the indicator, and see that Ally has marked the file as "potentially harmful." You have two choices:

The recommended choice from an inclusion perspective is to remove the file, and replace it with something similar and less harmful. This will ensure that all your students can engage with the content safely.

If the content is essential to your course, Ally will flag the content and alert students before opening the file. In case the students are susceptible to seizure from flashing or visually complex images, they will receive a warning from Ally before opening.

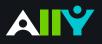

## Scanned PDFs: An Enemy to Accessibility

Scanning pages from old text books results in inaccessible documents

#### Ally Micro-Learning

Preparing to teach a course is a lot of work, and sometimes you might be left with a scanned copy from a book in your files. Unfortunately, scanned texts are very inaccessible, and create lots of challenges for all students to read and study effectively. When you come across a scanned PDF, do your best to replace it with a proper digital text document.

### Scenario: A red indicator informs you of a scan. What now?

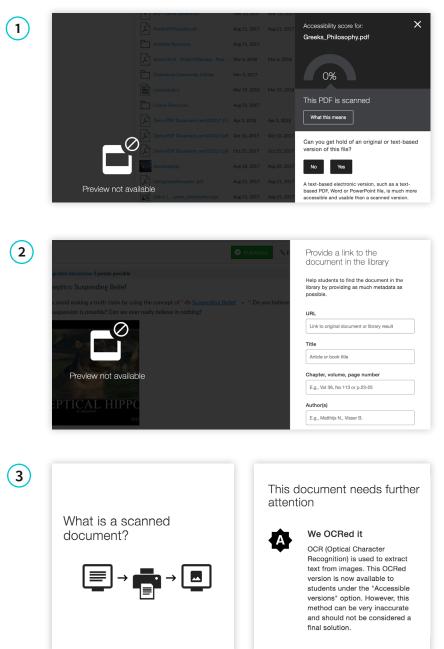

Uh oh. You see a red indicator and its a poor score. You click the indicator for the Ally feedback, and realize it is a scan with 0% accessibility. Yikes! First thing: Can you find a text version online through search? Upload a digital text to Ally to improve your score.

It might still be difficult for you to find a digital text version. Reaching out to your library or accessibility services before the start of the term can help make sure students who need those formats don't fall behind. You can also add a "Library Reference" to Ally to help your students.

As a last result, Ally will perform "Optical Character Recognition" (OCR) to try to better identify text elements. Unfortunately, this is not a final solution so it won't improve the score, and you will still want to replace the scanned version when possible.

## Add a Library Reference

When all else fails, add bibliographic info to help students

#### Ally Micro-Learning

AY

There may be times when you simply cannot find a fully accessible version of your course file. As a last best effort, Ally will allow you to add some more bibliographic information to the file. Adding this info will help students work with your campus office to find or create an accessible version of the file.

### Scenario: About to launch your course and Ally flags a file

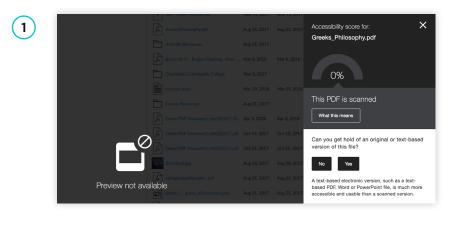

While embedding a PDF link in your course Discussion, a red Ally indicator appears. You click the indicator, and realize the PDF is scanned. You see the option to upload a digital text version, but you do not know where to access a digital text version.

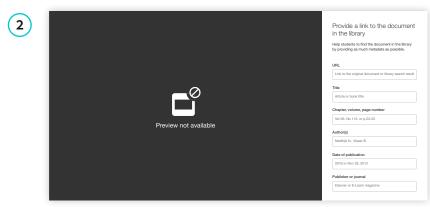

Ally will ask you if the document can be found in the library. If you think it can be, click "Yes" and add whatever info you have about the document in the form, including a link to the document in your library catalogue. This will help students work with the accessibility office to find a suitable version.

3 Alternative formats ×
▶ Download options Library reference
Title: "Ancient Philosophy"
Date: 1976
Publisher: Penguin
Details: Chapter 4
Link: https://en.wikipedia.org/wiki/Ancient\_philosophy

Once you add the Library Reference, students can access the document info by going to the file, and selecting "alternative formats" from the drop-down next to the file name. This will open the Ally alternative formats window, where students can access the library reference info from the "Library Reference" tab.

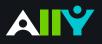

## View All File Accessibility Issues

Choose which issues to address first with "All Issues" tab

#### Ally Micro-Learning

Creating accessible digital learning content can be a challenge, and a single course file may contain multiple issues impacting its accessibility for students. Ally gives you options for fixing those issues, allowing you to craft an accessibility strategy suitable to your course needs. Prioritize high-impact issues, or focus on quick fixes first with Ally "All Issues."

### Scenario: A course file has multiple issues to address

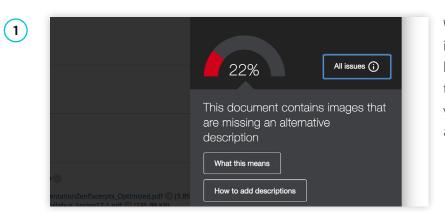

When you click an Ally indicator, the instructor feedback window will let you know the most pressing accessibility issue to correct. It also provides an option to view "All Issues" when the file has multiple accessibility issues to address.

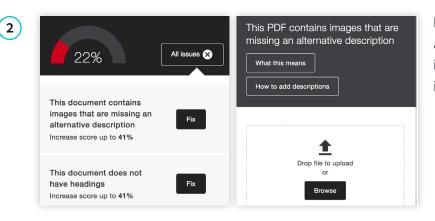

From the "All Issues" tab, you can see a list of all the accessibility issues Ally has identified in the file. Ally lets you know how much each issue fix will improve your accessibility score.

(3)

| Q 0 items selecte | ed                  |                                    |
|-------------------|---------------------|------------------------------------|
|                   | Date Created Date N | 95% All issues (j                  |
|                   | Mar 11, 2018 Mar :  | 95%                                |
|                   | Mar 11, 2018 Mar :  | This document contains tables that |
|                   | Mar 11, 2018 Mar :  | are missing headers                |
|                   | Mar 12, 2018 Mar :  | What this means                    |
|                   | Mar 12, 2018 Mar :  | How to set table headers           |

Choose how you want to proceed in addressing each issue. Click "Fix" to view step-by-step details on how to correct each issue. Upload or add your changes with each issue, or address them all at once. The closer to 100% means a more inclusive learning environment for your students.

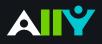

## Add Alt Descriptions to Power Point Images

Images in presentation documents need alternative descriptions

#### Ally Micro-Learning

Sharing presentation slides with students can provide them useful review and study materials. Since many presentations include images, it is important that the images contain an alternative description, to help both in labeling document images as well as for students with visual impairments.

### Scenario: Your favorite presentation has an orange indicator

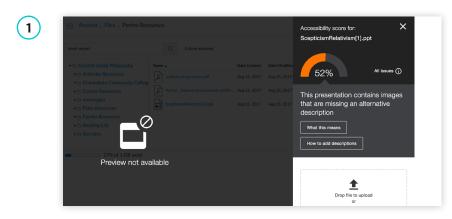

When you click the orange indicator next to your Power Point file, the Ally instructor feedback window lets you know that the presentation has images missing alternative descriptions. You'll need to fix this issue in Power Point, and upload a new file to Ally when you're ready.

(2)

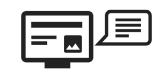

An alternative description is a textual alternative for an image. It makes it easier to connect the image to its context and allows students with visual impairments to perceive the image. Alternative descriptions should be added to all images, including those embedded within PDF, Word, PowerPoint and other documents.

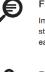

0.0

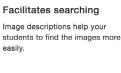

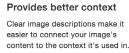

Ally will describe to you how to write effective alternative descriptions if you are unfamiliar. You can download the file from your course to work on it if you don't already have it on your computer. Open the file in Power Point to add your alt descriptions.

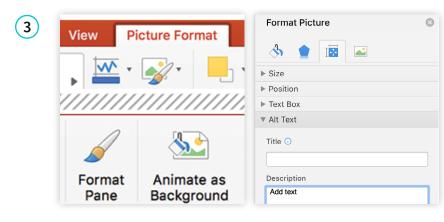

In Power Point , you can add alternative descriptions to an image by:

- 1. Select the Image
- 2. Choose the "Picture Format" tab and locate the "Format Pane" button
- 3. Select "Size and Properties" tab, and then alt text from the drop-down.
- 4. Add your text in the description field, don't worry about title. Save your file.

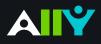

## Add Headings to a Word Document

Headings make navigating documents easier for all

#### Ally Micro-Learning

Reading long, dense text documents can be a daunting task for learners. Well-structured documents help students organize and process texts. By using headings in your Word document styles, you can design sections and sub-sections for your documents. Headers can help students navigate and comprehend texts, and are essential for screen readers.

### Scenario: Ally tells you your Word Doc is missing headings

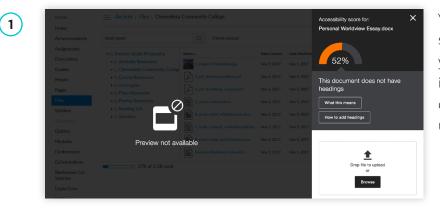

You add a MS Word document to your course site, and notice an orange Ally indicator, so you click it. Ally tells you that your document is missing headings. You'll need to edit the document offline to make the changes, and upload a new version to improve the score.

2

3

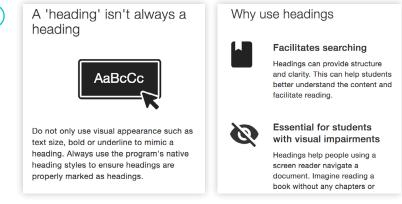

Check out the Ally feedback to learn more about why headings are important, how to use headings effectively, and where to find tutorials to help you add headings to the document. Remember, headings establish should provide a clear, consistent structure for students to follow throughout the doc.

| AaBbCcDdEe | AaBbCcDdEe | AaBbCcDc   | AaBbCcDdE   | AaBbCcDdEe |
|------------|------------|------------|-------------|------------|
| Normal     | No Spacing | Heading 1  | Heading 2   | Heading 3  |
| AaBbCcDdEe | AaBb(      | AaBbCcDdE  | AaBbCcDdEe  | AaBbCcDdE  |
| Heading 4  | Title      | Subtitle   | Subtle Emph | Emphasis   |
| AaBbCcDdEe | AaBbCcDdE  | AaBbCcDdEe | AaBbCcDdEe  | AABBCCDDE  |

If you're using MS Word, first highlight the text you want to change into a heading. Then, find "Styles" and select the appropriate heading type. Use headings consistently, and try not to exceed 6 levels. Once you've corrected the heading structure, save the Word file and upload to Ally. Add headings to all your text documents for a more inclusive learning environment!

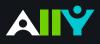

## Add Headers to your Data Tables in Word

Headers make navigating tables easier

#### Ally Micro-Learning

Using tables in your documents can be a great way to help organize complex information for students. To make sure your tables are effective and accessible, however, you should only use them for data, and not for visual layouts. By adding headers to your tables, you will improve how your students navigate tables, especially if they use a screen reader.

### Scenario: You upload a Word Doc with tables

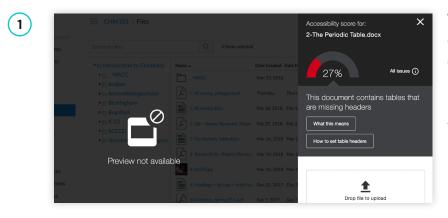

When uploading a Word document to your course, you notice a red Ally indicator. You click the indicator and discover that Ally reports a table in your document is missing headers. You will need to add the headers to the original Word document if you can access it.

2

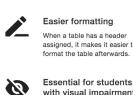

Why use table headers

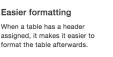

with visual impairments Students with visual impairments need table headers to be able to interpret the table properly. Without table headers, each cell is read out without referring to the column or row that the cell belongs to

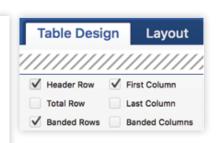

Before you go to Word or another authoring tool to make your corrections, check out Ally's tips and tutorials.

Add headers in Word by:

Highlight the first row in your table that explains what's in each column

From the "Table Design" tab at the top, check the box for "Header Row".

Next, right click your highlighted row, select "Table Properties", and check "Repeat as header row"

Save your file, and upload it to Ally for more accessible and easier to navigate tables.

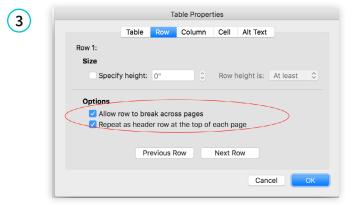

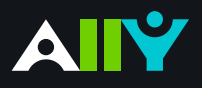

## Export a Word Doc as a Tagged PDF

Ensure that your Word Doc stays accessible when converting to PDF

#### Ally Micro-Learning

Although keeping your documents as a .doc or .docx file is the best way to ensure the document remains accessible, many instructors prefer to export their Word docs as PDF. When exporting as PDF, it is important that you check your export settings to make sure that the PDF will be tagged, as this will make sure the document is easy to navigate.

### Scenario: You upload an untagged PDF of your syllabus

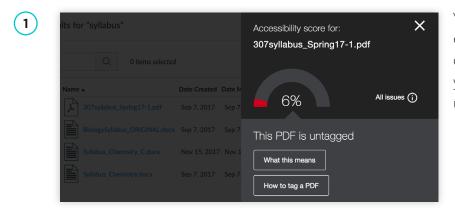

You created your syllabus in a Word doc, exported it as PDF, and added it to your course. A red Ally indicator appears next to your file, and informs you that your PDF is untagged.

2 Easier navigation := The structural information in a What is a tagged PDF? tagged PDF allows for automatic generation of a table of contents. This facilitates navigation for all students, especially for long documents. Adapts to screen size A tagged PDF will reflow the content to best fit your device Without tags, students will be required to do more zooming and scrolling

A tagged document provides readers with improved navigation, helps keep texts organized, and is essential for students who use a screen reader. You can upload the Word file to maintain accessibility, or your Word doc as a PDF with the correct settings.

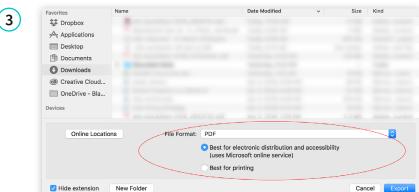

To export a Word document as a tagged PDF, go to "File," select "Save As" then select PDF from the drop-down. You will notice a dialogue box, check "Best for electronic distribution and accessibility." Then upload your newly tagged PDF to Ally.